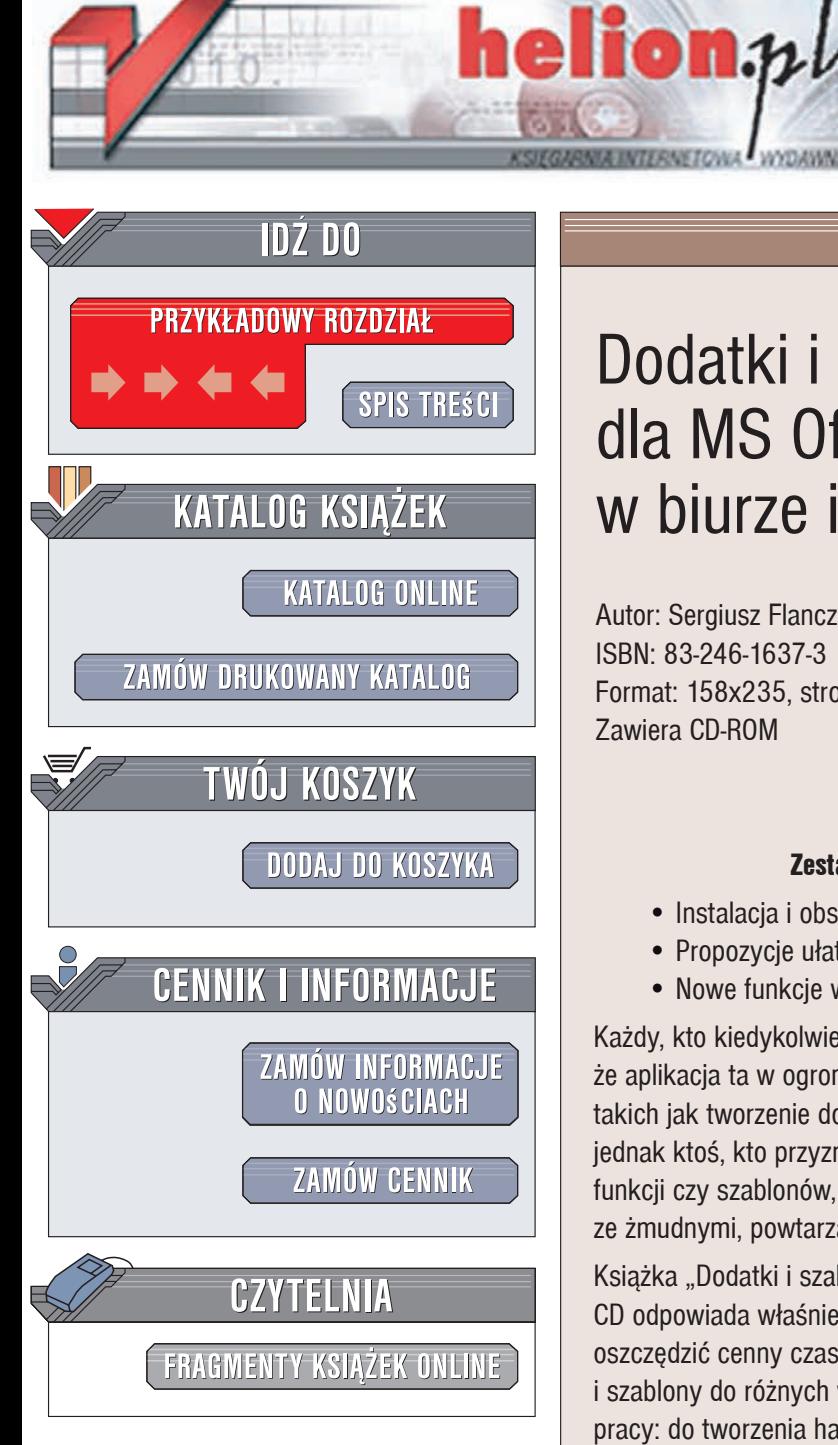

Wydawnictwo Helion ul. Kościuszki 1c 44-100 Gliwice tel. 032 230 98 63 [e-mail: helion@helion.pl](mailto:helion@helion.pl)

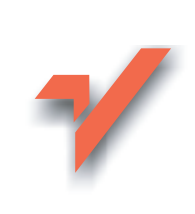

# Dodatki i szablony dla MS Office w biurze i nie tylko

Autor: Sergiusz Flanczewski ISBN: 83-246-1637-3 Format: 158x235, stron: 288 Zawiera CD-ROM

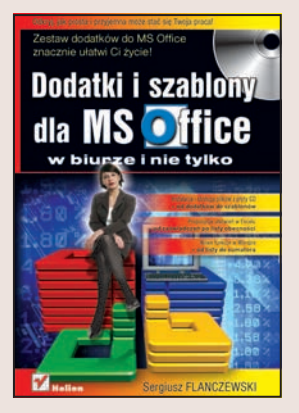

### Zestaw dodatków do MS Office znacznie ułatwi Ci życie!

- $\bullet$  Instalacja i obsługa plików z płyty CD od dodatków do szablonów
- Propozycie ułatwień w Excelu od zaświadczeń po listy obecności
- $\bullet$  Nowe funkcje w Wordzie  $-$  od listy do sumatora

Każdy, kto kiedykolwiek pracował z wykorzystaniem pakietu Microsoft Office, wie, że aplikacja ta w ogromnym stopniu ułatwia wykonywanie wszelkich prac biurowych, takich jak tworzenie dokumentów, tabel, list, zestawień, faktur i grafików. Czy znajdzie się jednak ktoś, kto przyzna, że nigdy nie brakowało mu w Excelu lub Wordzie określonych funkcji czy szablonów, które wydatnie przyspieszyłyby i ułatwiły proces radzenia sobie ze żmudnymi, powtarzalnymi czynnościami?

Książka "Dodatki i szablony dla MS Office w biurze i nie tylko" z dołaczona do niej płyta CD odpowiada właśnie na te potrzeby, podpowiadając i wskazując, jak skutecznie oszczędzić cenny czas. Dowiesz się z niej, jak zainstalować proponowane dodatki i szablony do różnych wersji pakietu Office oraz jak używać ich w Twojej codziennej pracy: do tworzenia harmonogramu prac, budowania katalogów i kartotek, obsługi kalkulatorów z wartościami ekonomicznymi oraz zaawansowanych funkcji kalendarza. Dzięki temu podręcznikowi Twoja praca z aplikacjami biurowymi MS Office stanie się szybsza i przyjemniejsza!

- Kalendarz i wyznaczanie dat świat ruchomych
- Zmiana zapisu cyfrowego na słowny
- Podpisy i dane do podpisów
- Kalkulatory podatkowe i godzin
- Aktualizacja kursów walut NBP
- Procedury wykonywane na arkuszu i komórkach
- Katalogi tworzenie, obsługa, aktualizacja
- Szablony skoroszytów, dokumentów i faktur VAT

- Datowanie dokumentów
- Listy, tabele i liczby rzymskie
- Sumator

Odkryj, jak prosta i przyjemna może się stać Twoja praca!

# Spis treści

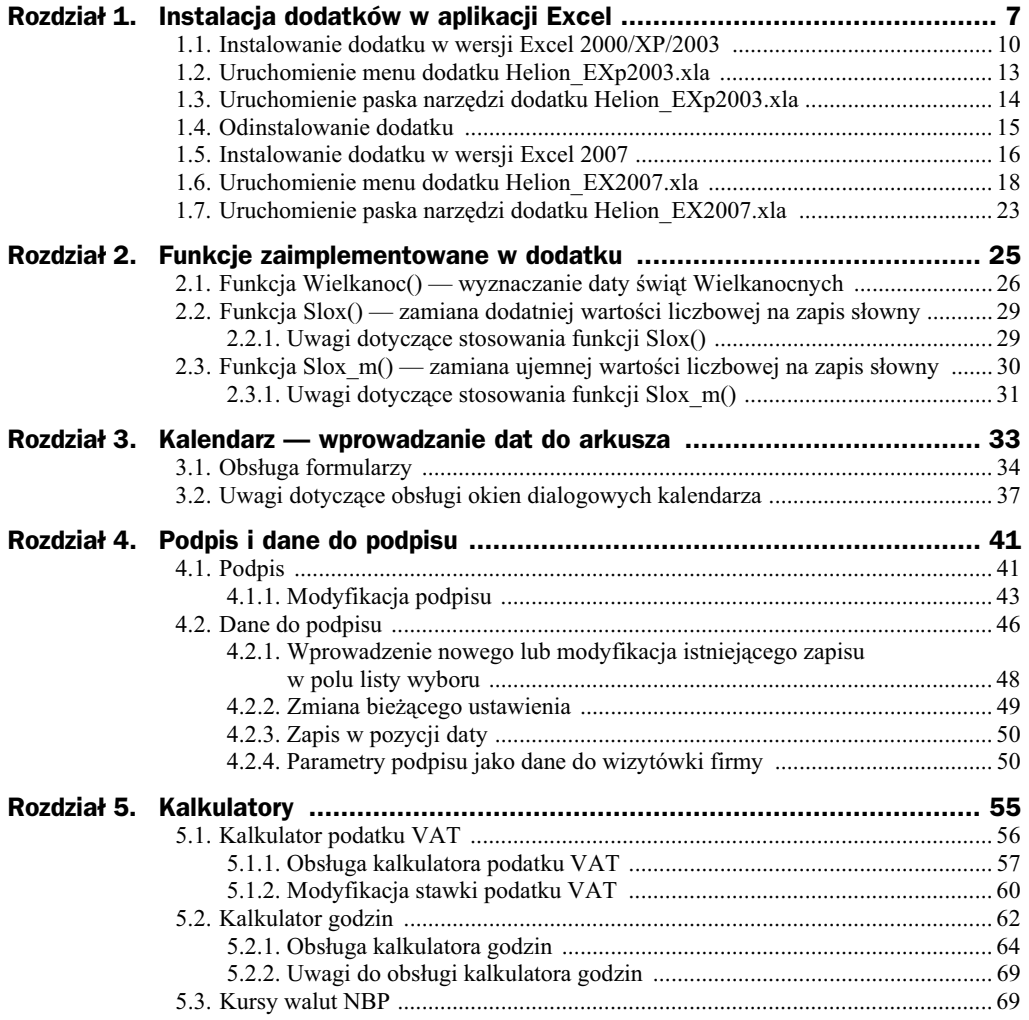

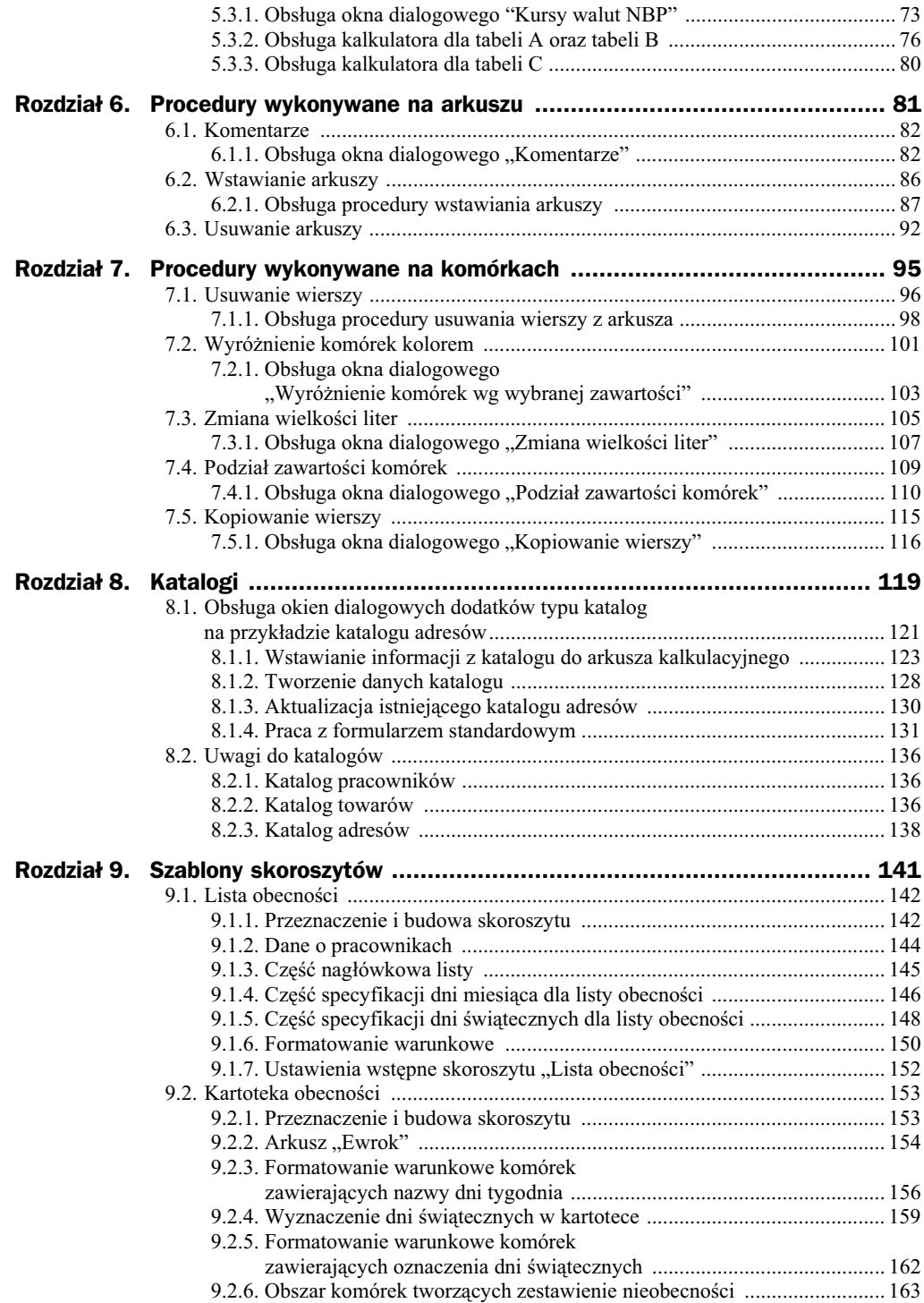

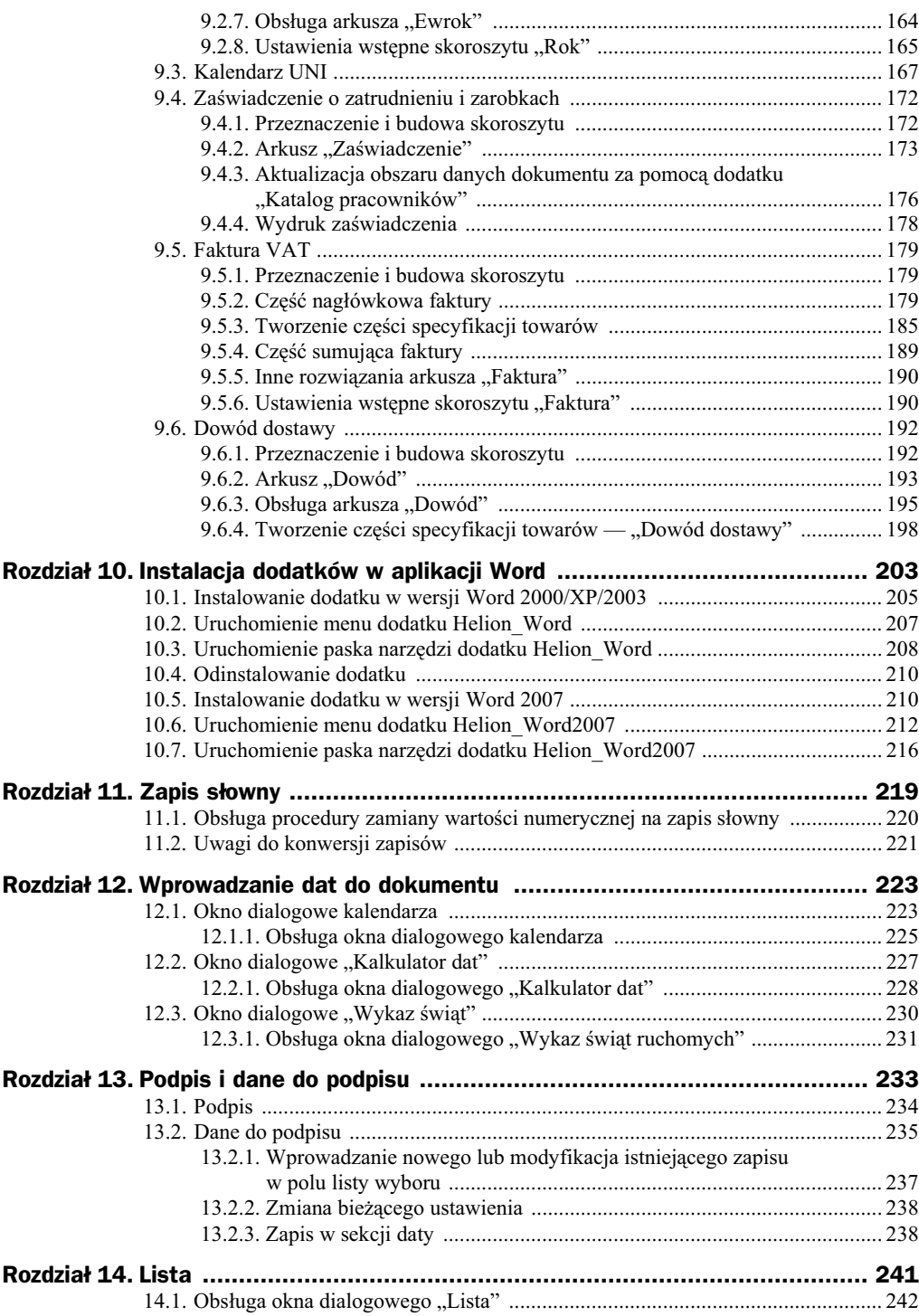

## Rozdział 11. Zapis słowny

W rozdziale 2. przedstawiono rozwiązanie umożliwiające zamianę zapisu wyrażenia liczbowego na zapis słowny, które można stosować jedynie w aplikacji Excel. Jednakże z koniecznością zamiany liczba na tekst spotkamy się również, pracując w aplikacji Word. Z sytuacją taką mają do czynienia na przykład osoby pracujące w działach odpowiedzialnych za przygotowanie wszelkiego rodzaju umów, w których wymagane jest określenie wartości zawieranych transakcji również w formie tekstowej. Natomiast rozmaite listy płac są podstawowym przykładem konieczności wyrażania wartości liczbowej w formie "słownej". Dlatego w niniejszym rozdziale omówimy procedurę, która wykorzystuje w tym celu specjalnie zaprojektowane okno dialogowe. Aktywuje je polecenie Zapis słowny (rysunek 11.1, oznaczenie 1), umożliwiające zamianę zapisu numerycznej wartości dodatniej na wyrażenie tekstowe.

#### **Rysunek 11.1.**

Polecenia aktywujące *procedur zamiany numerycznego zapisu liczb na s-owny*

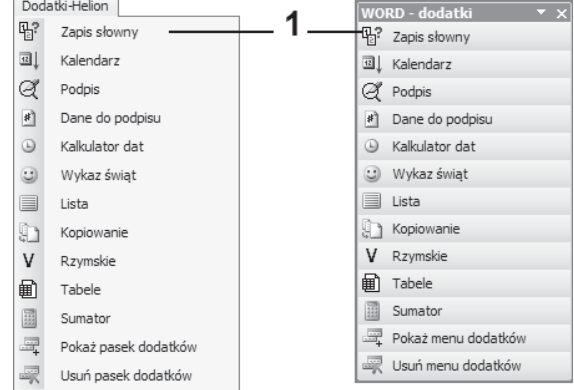

Po wybraniu z menu *Dodatki — Helion* lub z paska narzdzi *Word — dodatki* polecenia Zapis słowny zostanie wyświetlone okno dialogowe Słowo, pokazane na rysunku 11.2, w którym dostępne są następujące formanty:

- ◆ przycisk z etykietą Pobierz (rysunek 11.2, oznaczenie 1) uruchamia procedure wprowadzenia,
- ◆ pole tekstowe (rysunek 11.2, oznaczenie 2) umożliwia wprowadzenie wartości, dla której zostanie wykonana procedura zamiany,

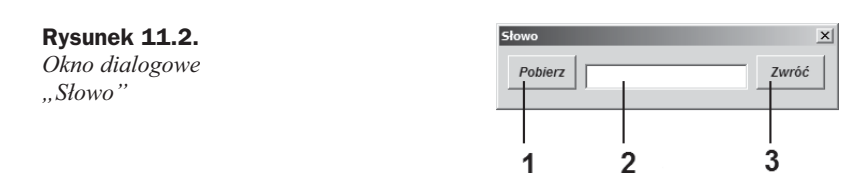

◆ przycisk z etykietą Zwróć (rysunek 11.2, oznaczenie 3) — uruchamia procedurę zamiany i wyprowadzenia zapisu słownego.

## 11.1. Obsługa procedury zamiany wartości numerycznej na zapis słowny

Zamiana wartości numerycznej na zapis słowny zostanie szczegółowo omówiona na przykładzie rozwiązania poniższego zadania.

### **Zadanie 11.1**

Zamień wartość 6574, 89 (rysunek 11.3, oznaczenie 1) na zapis słowny — wstawiony w miejscu kursora (rysunek 11.3, oznaczenie 2), tj. bezpośrednio za wyrażeniem *słownie*:.

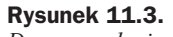

*Dane w zadaniu 11.1*

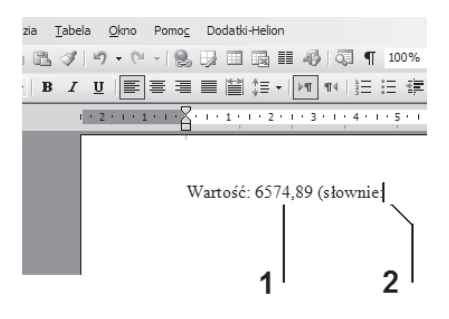

#### **Rozwi-zanie**

**1.** Zaznaczyć zadaną wartość numeryczną (rysunek 11.4, oznaczenie 1).

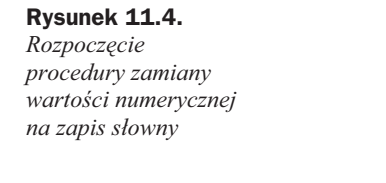

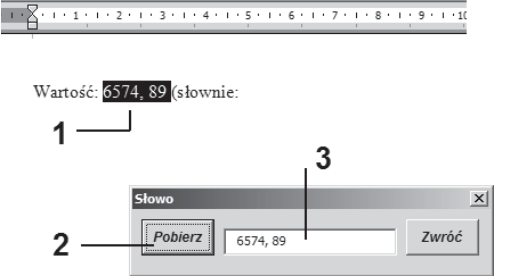

- **2.** Z menu *Dodatki* Helion (lub z paska narzędzi *Word* dodatki) wybrać polecenie Zapis słowny.
- 3. Po aktywacji okna dialogowego Słowo kliknąć na przycisk Pobierz (rysunek 11.4, oznaczenie 2), wprowadzając tym samym do pola tekstowego zaznaczoną w dokumencie wartość (rysunek 11.4, oznaczenie 3).
- 4. Postawić kursor w tym miejscu dokumentu, które określono w zadaniu, czyli po znaku dwukropka (rysunek 11.5, oznaczenie 1).

#### **Rysunek 11.5.** Zakończenie *procedury zamiany wartoci numerycznej na zapis s-owny*

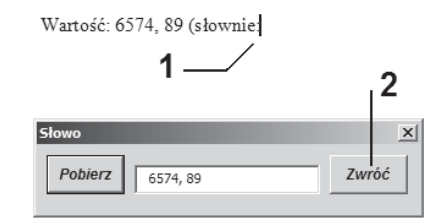

- **5.** W oknie dialogowym Słowo kliknąć na przycisk *Zwróć* (rysunek 11.5, oznaczenie 2).
- 6. Po wykonaniu działania z punktu 5. zobaczymy wstawiony i zaznaczony ciąg tekstowy będący wynikiem wykonania procedury zamiany (rysunek 11.6)

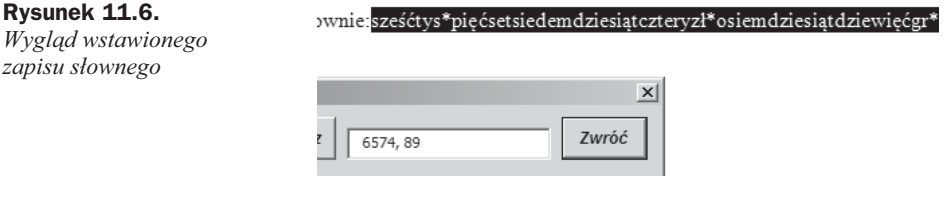

- 7. Zamknąć okno dialogowe Słowo, klikając na przycisk ze znakiem *x*, znajdujący się w prawym górnym rogu okna dialogowego.
- 8. Po powrocie do dokumentu głównego kliknąć w dowolnym jego miejscu.

Uwaga

Wartość numeryczną, która ma zostać zamieniona na zapis słowny, można wprowadzić bezpośrednio do pola tekstowego, klikając w jego obszarze lewym klawiszem myszy, a następnie wpisując wartość z klawiatury.

## 11.2. Uwagi do konwersji zapisów

Wykonując procedurę zamiany zapisu liczbowego na słowny, należy pamiętać, że:

- **1.** Jeśli zaznaczona (lub wprowadzona) wartość bedzie *ujemna*, funkcja podaje błędną interpretację tekstową (rysunek 11.7).
- 2. Jeśli po lewej lub prawej stronie zaznaczonej wartości znajdą się znaki spacji, procedura poda prawidłową interpretację tekstową (rysunek 11.8).

**222 Dodatki i szablony dla MS Office w biurze i nie tylko**

**Rysunek 11.7.** *B-dna interpretacja*  $-678,98$  $u$ jemnej wartości sześćdziesiątsiedemzi\*dwagł *liczbowej* Wartość: 6574, 89 sześćtys\*pięćsetsiedemdziesiątczteryzł\*osiemdziesiątdziewięćgr\*

**Rysunek 11.8.** *Konwersja zapisów przy zaznaczonych spacjach z lewej i (lub) prawej strony konwertowanej liczby*

> 3. Jeżeli zaznaczona wartość numeryczna jest liczbą całkowitą, procedura poda ciąg tekstowy uzupełniony zapisem: \*zerogr\* (rysunek 11.9).

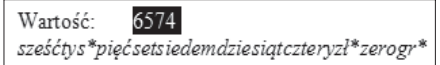

**Rysunek 11.9.** *Konwersja zapisów przy zamianie liczby całkowitej* 

4. Jeżeli w zaznaczonej wartości numerycznej znajdują się znaki rozdzielające jedności, tysiące, miliony itp., procedura przeprowadzi prawidłową konwersję zapisów (rysunek 11.10).

**Rysunek 11.10.** *Konwersja zapisów*

#### Wartość: 65 674 076,2

sześćdziesiątpięćmln\*sześćsetsiedemdziesiątczterytys\*siedemdziesiątsześćzł\*dwadzieściagr\*

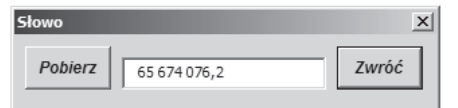

- **5.** Jeśli w zaznaczonej wartości:
	- po jej lewej lub prawej stronie znajdą się inne znaki niż spacja (rysunek 11.11) — procedura nie podaje żadnej interpretacji tekstowej,
	- znakiem rozdzielającym część całkowitą od części dziesiętnej będzie kropka — procedura nie podaje żadnej interpretacji tekstowej.

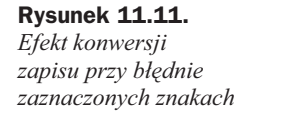

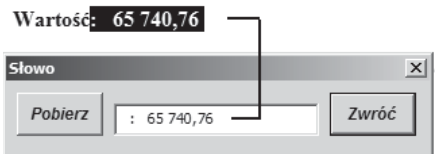

## Rozdział 12. Wprowadzanie dat do dokumentu

Podobnie jak w przypadku aplikacji Excel, dodatek dla programu Word zawiera okna dialogowe pozwalające na przetwarzanie i szybkie wprowadzanie do dokumentu daty (w określonym formacie). Polecenia aktywujące okna dialogowe, dostępne w menu *Dodatki* — *Helion* lub na pasku narzędzi *Word* — *dodatki*, to:

- polecenie *Kalendarz* (rysunek 12.1, oznaczenie 1),
- polecenie *Kalkulator dat* (rysunek 12.1, oznaczenie 2),
- ◆ polecenie *Wykaz świąt* (rysunek 12.1, oznaczenie 3).

#### **Rysunek 12.1.** Dodatki-Helion VORD - dodatki 1 *Polecenia* 唱? Zapis słowny <sup>2</sup> Zapis słowny  $\overline{\Xi}\downarrow$ *uruchamiajce* Kalendarz • <sub>교</sub> Kalendarz *kalendarz*  $Q^e$  Podpis  $\mathcal{Q}^{\!\ell}_\!\!\!$  Podpis  $\overline{2}$ <sup>8</sup> Dane do podpisu Dane do podpisu  $\begin{array}{c} \square \end{array}$ Kalkulator dat · B Kalkulator dat  $\odot$ · Wykaz świąt Wykaz świat  $\equiv$  $\Box$  Lista Lista  $\overline{3}$  $\mathbb{C}^1$ Kopiowanie **Kopiowanie**  $V$  Rzymskie **V** Rzymskie Tabele 働 Tabele **B** Sumator 圜 Sumator Pokaż menu dodatków 畢 Pokaż pasek dodatków Usuń menu dodatków 塚 Usuń pasek dodatków

## 12.1. Okno dialogowe kalendarza

Po wydaniu polecenia *Kalendarz* zostanie wyświetlone okno dialogowe pokazane na rysunku 12.2, w którym możemy wyróżnić następujące elementy funkcjonalne:

◆ pasek tytułu okna dialogowego (rysunek 12.2, oznaczenie 1) — wyświetla wybraną przez użytkownika datę,

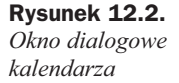

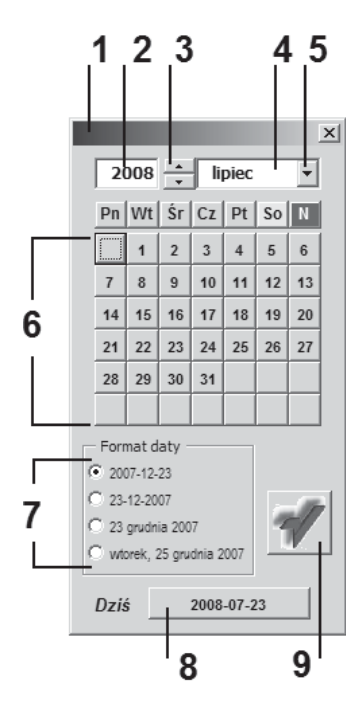

- pole tekstowe (rysunek 12.2, oznaczenie 2) przechowuje wartość numeryczną roku (modyfikacja pola — wpisanie żądanej wartości lub wybranie jej za pomocą przycisku pokrętła),
- ◆ przycisk pokrętła (rysunek 12.2, oznaczenie 3) umożliwia ustawienie odpowiedniego roku w polu tekstowym. Ustawienie wartości polega na manipulacji przyciskiem oznaczonym strzałką do góry lub strzałką w dół,
- pole kombi (rysunek 12.2, oznaczenie 4) przechowuje nazwy wszystkich miesięcy w roku (modyfikacja pola przez kliknięcie na przycisk oznaczony jako 5, a następnie na właściwą pozycję z rozwiniętej listy miesięcy,
- ◆ przyciski z etykietami liczbowymi (rysunek 12.2, oznaczenie 6) umożliwiają wybór dnia w określonej dacie,
- sekcja przycisków opcji (rysunek 12.2, oznaczenie 7) wybranie jednej z opcji powoduje wyprowadzenie do dokumentu określonej daty w określonym formacie,
- ◆ przycisk z etykietą Dziś (rysunek 12.2, oznaczenie 8) wprowadza bieżącą datę systemową (wyświetloną w obszarze przycisku) w wybranym formacie zapisu,
- przycisk z logo Wydawnictwa Helion (rysunek 12.2, oznaczenie 9) — wprowadza datę określoną przez użytkownika (wyświetloną w pasku tytułowym okna dialogowego kalendarza) w wybranym formacie zapisu.

### 12.1.1. Obsługa okna dialogowego kalendarza

Aby wprowadzić datę do dokumentu programu Word za pomocą okna dialogowego kalendarza, należy:

- 1. Kliknąć w żądanym miejscu dokumentu.
- 2. Wywołać okno dialogowe kalendarza (kliknąć na polecenie *Kalendarz* - w menu lub na pasku narzędzi).
- **3.** Działanie z punktu 2. spowoduje wyświetlenie okna dialogowego przedstawionego na rysunku 12.2.

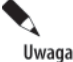

Po aktywacji kalendarza w formantach zostaną wyświetlone informacje dotyczące bieżacei datv.

**4.** Zmienić ustawienia parametrów:

- ◆ *rok* klikając na jeden z przycisków opisanych znakami strzałek w formancie przycisku pokrętła (rysunek 12.3, oznaczenie 1),
- miesiąc wybierając z listy rozwijanej wybranej nazwy miesiąca (rysunek 12.3, oznaczenie 2).

#### **Rysunek 12.3.**

*Procedura ustawiania parametrów rok i miesic*

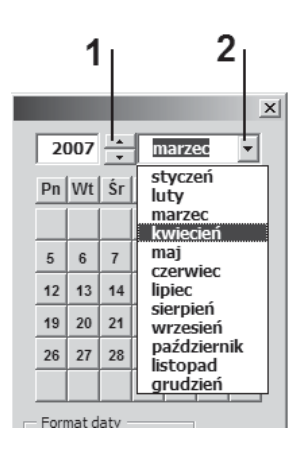

- 5. Określenie pełnej daty nastąpi po kliknięciu na jeden z formantów będących prezentacją kolejnych dni w wybranym przedziale czasowym, określonym przez rok i miesiąc (na przykład formantu oznaczonego symbolem 1 na rysunku 12.4).
- **6.** Wykonanie działania z punku 5. spowoduje wyświetlenie na pasku okna dialogowego kalendarza (rysunek 12.4, oznaczenie 2) wybranej daty w formacie określonym w sekcji *Format daty* (rysunek 12.4, oznaczenie 3).
- 7. Datę wyświetloną na pasku kalendarza wprowadzamy do dokumentu przez naciśnięcie przycisku oznaczonego symbolem 4 na rysunku 12.4.

#### **Rysunek 12.4.** *Procedura ustawiania pe-nej daty*

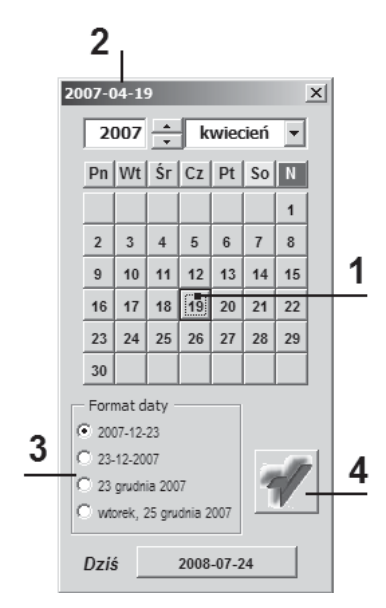

Data w dokumencie głównym zostanie wstawiona zgodnie z określonym formatem zapisu oraz parametrami formatowania tekstu w punkcie wstawienia (w miejscu kursora), jak zostało to pokazane na rysunku 12.5.

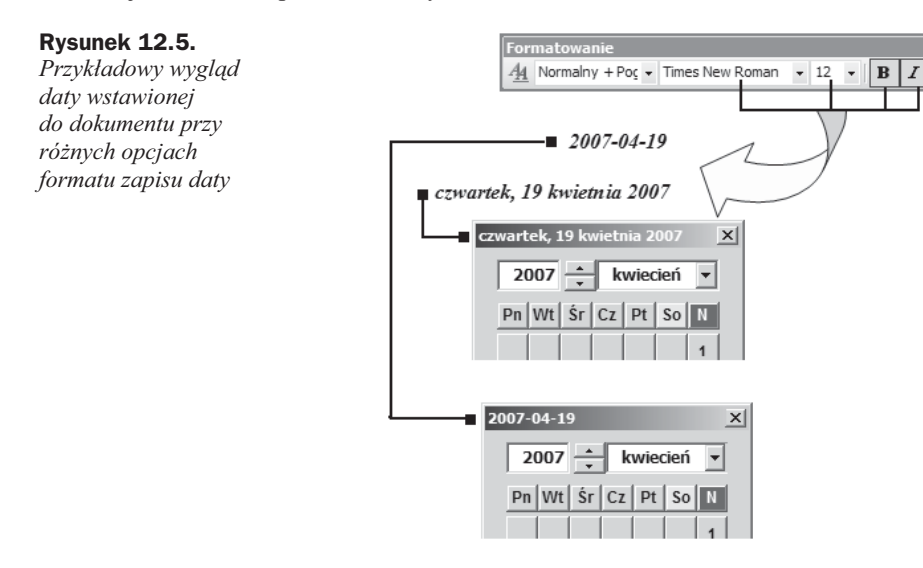

Uwaga

Zakończenie pracy z oknem dialogowym kalendarza odbywa się przez kliknięcie na ikonę ze znakiem X, umieszczoną w prawym górnym rogu okna.

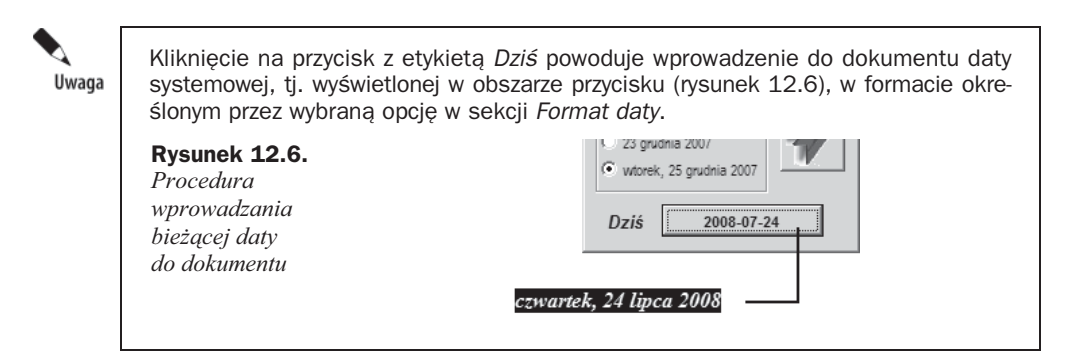

### 12.2. Okno dialogowe "Kalkulator dat"

Po wydaniu polecenia *Kalkulator dat* zostanie wywietlone okno dialogowe *Kalkulator* dat (rysunku 12.7), w którym możemy wyróżnić następujące elementy funkcjonalne:

- ◆ przycisk z etykietą Pobierz (rysunek 12.7, oznaczenie 1) umożliwia pobranie daty zapisanej w sposób numeryczny z dokumentu gównego,
- ◆ pole tekstowe (rysunek 12.7, oznaczenie 2) przechowuje pobraną lub wpisaną datę,
- ◆ przycisk z etykietą Dziś (rysunek 12.7, oznaczenie 3) wprowadza bieżącą datę systemową do pola tekstowego znajdującego się z lewej strony przycisku,
- ◆ pole tekstowe (rysunek 12.7, oznaczenie 4) służy do wprowadzenia liczby dni (wartość dodatnia lub ujemna) wyznaczających przedział czasowy, którego jeden z parametrów tworzy pobrana lub wprowadzona data,
- ◆ przycisk z etykietą Zwróć (rysunek 12.7, oznaczenie 5) wprowadza nowo obliczoną datę do dokumentu głównego,
- sekcja *Format nowej daty* (rysunek 12.7, oznaczenie 6) wybranie jednej z opcji powoduje wprowadzenie do dokumentu daty w określonym formacie.

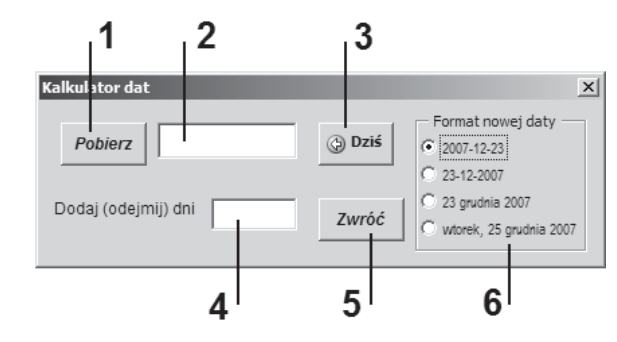

**Rysunek 12.7.** *Okno dialogowe "Kalkulator dat"*

### 12.2.1. Obsługa okna dialogowego "Kalkulator dat"

Obsługa okna dialogowego Kalkulator dat zostanie szczegółowo opisana w rozwiązaniu poniszego zadania.

#### **Zadanie 12.1**

Uzupełnij miejsca oznaczone wielokropkiem.

- **1.** Po upywie 35 dni od daty 2008-07-21 (to jest w dniu: …).
- **2.** Wypadek nastąpił 47 dni przed datą 2008-05-21 (data wypadku: ...).

Przy czym:

- w zdaniu przedstawionym w punkcie 1. zastosuj format daty: *DD MMMM RRRR*,
- w zdaniu przedstawionym w punkcie 1. zastosuj format daty: *DDDD, MMMM RRRR*.

### **Rozwi-zanie**

#### **Dla punktu 1.**

1. Zaznaczyć w zdaniu zapis numeryczny zapis daty (rysunek 12.8, oznaczenie 1).

**Rysunek 12.8.** *Okno dialogowe*

*"Kalkulator dat"*

Po upływie 35 dni od daty 2008-07-21 (to jest w dniu: )  $\overline{1}$ 3  $\overline{2}$  $\vert x \vert$ Format nowej daty 2008-07-21 (b) Dziś Pobierz 2007-12-23 23-12-2007 ia. 23 grudnia 2007 Dodaj (odejmij) dni  $35$ Zwróć wtorek, 25 grudnia 2007  $\overline{\mathbf{A}}$ 5

- **2.** Kliknąć na polecenie *Kalkulator dat* w menu *Dodatki* Helion lub na pasku narzedzi *Word — dodatki*.
- **3.** Dziaanie z punktu 2. spowoduje wywietlenie okna dialogowego *Kalkulator dat*, w którym należy:
	- a) kliknąć na przycisk z etykietą Pobierz (rysunek 12.8, oznaczenie 2),
	- **b)** przy prawidłowym zaznaczeniu daty w dokumencie głównym działanie z punku 3a spowoduje wyświetlenie określonej daty w polu tekstowym oznaczonym symbolem 3 na rysunku 12.8,

#### **Rozdzia- 12.** - **Wprowadzanie dat do dokumentu 229**

- c) kliknąć na polu tekstowym oznaczonym symbolem 4 na rysunku 12.8, po czym wpisać liczbę 35,
- d) w sekcji *Format nowej daty* wybrać opcję: 23 grudnia 2007 (rysunek 12.8, oznaczenie 5).
- 4. Kliknąć w żądanym miejscu dokumentu (za tekstem ... w dniu:).
- 5. W oknie dialogowym Kalkulator dat kliknąć na przycisk Zwróć.
- **6.** W wyniku działania z punktu 5. w tekście głównym zostanie wstawiona i zaznaczona data (rysunek 12.9).

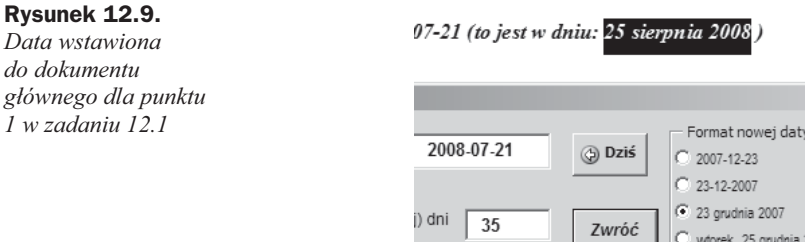

7. Zamknąć okno dialogowe Kalkulator dat, po czym kliknąć w dowolnym miejscu dokumentu, powodując tym samym odznaczenie wstawionego tekstu.

#### **Dla punktu 2.**

**Rysunek 12.10.** *Daty wstawiona do dokumentu* głównego dla punktu *2 w zadaniu 12.1*

Rozwiązanie zadania polega na wykonaniu tych samych działań jak w przypadku punktu 1., z tą tylko różnicą, że:

- w polu tekstowym oznaczonym symbolem 1 na rysunku 12.10 należy wpisać liczbę -47,
- ◆ w sekcji *Format nowej daty* wybrać opcję: wtorek, 25 grudnia 2007 (rysunek 12.10, oznaczenie 2).

#### ttą 2008-05-21 (data wypadku: piątek, 04 kwietnia 2008)  $\vert x \vert$ Format nowej daty  $2008 - 05 - 21$ (b) Dziś 2007-12-23 23-12-2007 23 grudnia 2007 ejmij) dni  $\sqrt{47}$ Zwróć wtorek. 25 grudnia 2007 1  $\overline{2}$

 $\rightarrow$ 

### 12.3. Okno dialogowe "Wykaz świąt"

Po wydaniu polecenia *Wykaz świąt zostanie wyświetlone okno dialogowe Wykaz świąt* ruchomych (rysunek 12.11), w którym można wyróżnić następujące elementy funkcjonalne:

◆ pole tekstowe (rysunek 12.11, oznaczenie 1) — przechowuje wartość numeryczną roku (modyfikacja pola — wpisanie żądanej wartości lub wprowadzenie za pomocą przycisku pokrętła),

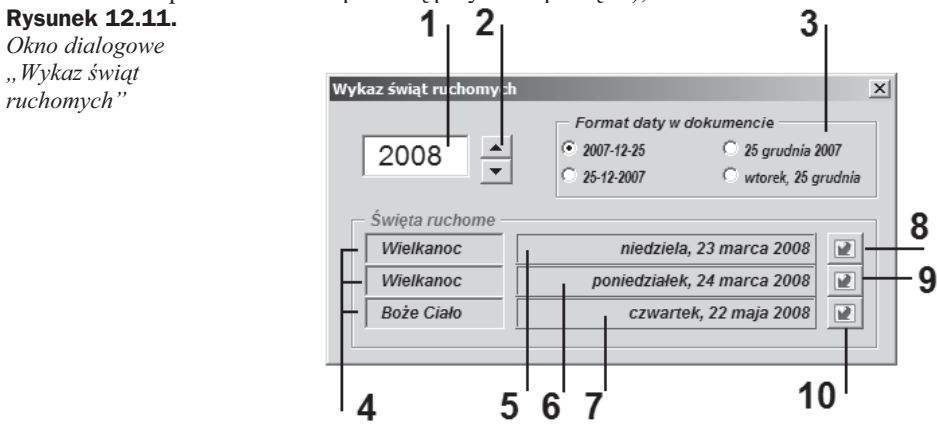

- ◆ przycisk pokrętła (rysunek 12.11, oznaczenie 2) umożliwia ustawienie wartości w polu tekstowym przechowującym numeryczną wartość roku. Polega to na manipulacji przyciskiem oznaczonym strzałką do góry lub strzałką w dół,
- sekcja przycisków opcji (rysunek 12.11, oznaczenie 3) wybranie jednej z opcji powoduje wyprowadzenie do dokumentu wybranej daty w określonym formacie,
- pola tekstowe (rysunek 12.11, oznaczenie 4) wyświetlają nazwy świąt ruchomych: Wielkanoc oraz Boże Ciało,
- ◆ pola tekstowe (rysunek 12.11, oznaczenie 5) wyświetla datę pierwszego dnia świąt wielkanocnych,
- ◆ pola tekstowe (rysunek 12.11, oznaczenie 6) wyświetla datę drugiego dnia świąt wielkanocnych,
- ◆ pola tekstowe (rysunek 12.11, oznaczenie 7) wyświetla datę Bożego Ciała,
- $\ddot{\bullet}$ przycisk (rysunek 12.11, oznaczenie 8) — wyprowadza datę pierwszego dnia Wielkanocy do dokumentu głównego,
- ◆ przycisk (rysunek 12.11, oznaczenie 9) wyprowadza datę drugiego dnia Wielkanocy do dokumentu głównego,
- ◆ przycisk (rysunek 12.11, oznaczenie 10) wyprowadza datę Bożego Ciała do dokumentu gównego.

### 12.3.1. Obsługa okna dialogowego "Wykaz świąt ruchomych"

Aby wprowadzić datę święta ruchomego do dokumentu programu Word za pomocą okna dialogowego kalendarza, należy:

- 1. Ustawić kursor w żądanym miejscu dokumentu.
- 2. Wywołać okno dialogowe *Wykaz świąt ruchomych*, tj. kliknąć na polecenie *Wykaz świąt* w menu lub na pasku narzędzi.
- **3.** Działanie z punktu 2. spowoduje wyświetlenie okna dialogowego przedstawionego na rysunku 12.12.

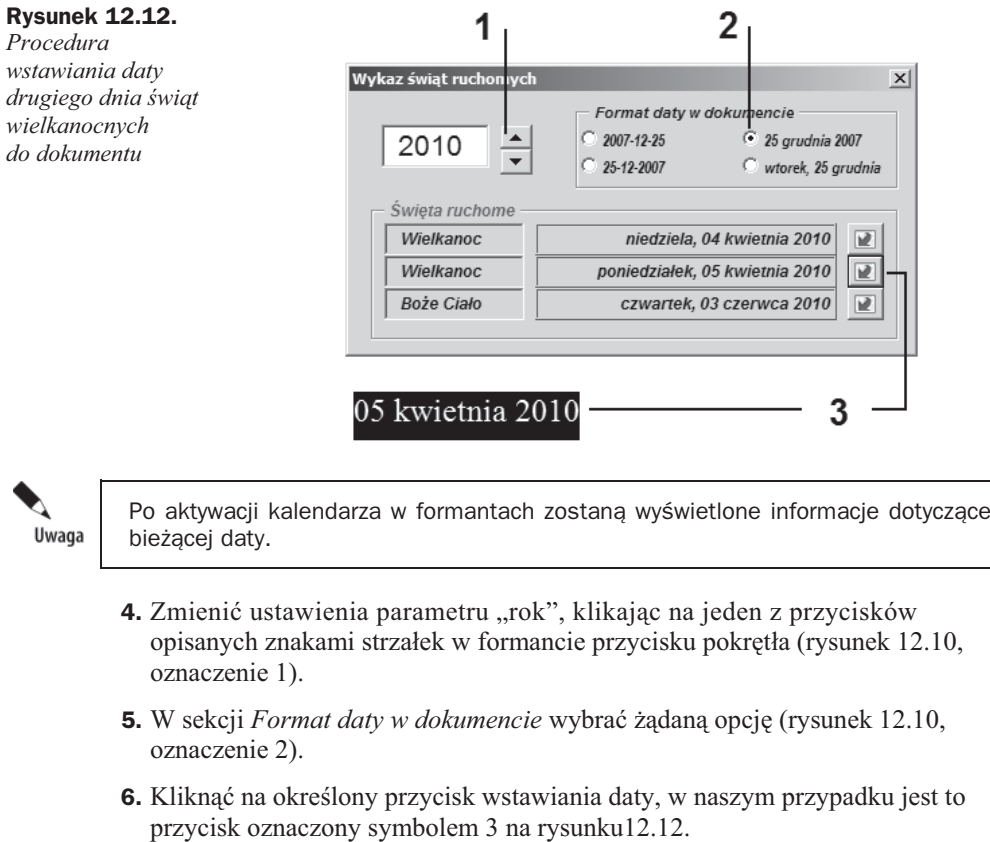

7. W wyniku kliknięcia na wspomniany przycisk w tekście głównym zostanie wstawiona i zaznaczona określona data (rysunek 12.12).

À Uwaga

Daty świąt ruchomych generowane są w sposób prawidłowy do roku 2199.